# **CLOSTRIDIUM DIFFICILE INFECTION CONTROL SYSTEM**

# **User Manual**

PRESENTED BY: PRAVEEN GHANTASALA,

# **Table of Contents**

| 1.   | General Information                                                            | 3            |
|------|--------------------------------------------------------------------------------|--------------|
| i.   | What is Clostridium Difficile Infection?                                       | 3            |
| ii.  | Objective / System Overview:                                                   | 2            |
| iii. | Technology Needed to Utilize the Content and Services of CDIFF Infection Contr | ol:4         |
| iv.  | Authorized use permission:                                                     | 2            |
| 2.   | Launching Website/Installing mobile application:                               | 2            |
| i.   | Launching Website:                                                             | 5            |
| ii.  | Launching mobile application:                                                  | 5            |
| 3.   | Login process                                                                  | 5            |
| 4.   | Roles                                                                          | <del>(</del> |
| i.   | Admin:                                                                         | <del>(</del> |
| i.   | Staff:                                                                         | 7            |
| ii.  | Department Staff:                                                              | 7            |
| 5.   | Overview of various screens                                                    | 8            |
| I.   | Patient management                                                             | 8            |
| II.  | Task Management:                                                               | 10           |
| III. | Staff Management:                                                              | 12           |
| IV.  | Team Management:                                                               | 14           |
| ٧.   | Department Management:                                                         | 15           |
| VI.  | Roles:                                                                         | 17           |
| 6.   | How it works:                                                                  | 18           |
| A.   | Performing maintenance tasks and record timing:                                | 18           |
| i.   | Login:                                                                         | 18           |
| ii.  | Staff Home page:                                                               | 19           |
| iii. | Module description:                                                            | 19           |
| A.   | Search patient:                                                                | 20           |
| В.   | Condition to perform a task:                                                   | 21           |
| C.   | New Patient Orders                                                             | 22           |
| D.   | Patient Orders:                                                                | 23           |
| В.   | Performing personal Hygiene [by caregivers]:                                   | 23           |
| 7.   | Work Flow                                                                      | 26           |
| I.   | How to create staff                                                            | 26           |

| II.   | How to create a role:              | . 26 |
|-------|------------------------------------|------|
| III.  | How to assign a role:              | . 27 |
|       | How to create department:          |      |
|       | How to create team                 |      |
| VI.   | How to add staff to the department | . 27 |
| VII.  | How to add staff to team           | . 28 |
| VIII. | . How to add task                  | . 28 |
| IX.   | Notifications                      | . 28 |
| 8.    | Notifications                      | . 29 |

### 1. General Information

### i. What is Clostridium Difficile Infection?

Clostridium difficile (CD) is a gram-negative, spore forming, obligate anaerobic bacillus. A recent study indicated \$\frac{1}{2} > 600,000 / year reports of Clostridium difficile infection (CDI) in America, \$\frac{15,000}{25,000} deaths/year primarily due to the recurrence (25-45%) of CDI and the economic cost to the hospitals was \$\frac{5}{4.5}\$ billion/year. Magill et al, recommended prevention strategies against CDI in hospitals. \$\frac{2}{2}\$ Diagnosis of CDI is also difficult. Audrey Schuetz summarized various testing methodologies for CDI and provided an algorithm for its diagnosis. \$\frac{3}{2}\$ The clinical practice guidelines and treatment modalities of CDI have been recently reviewed. \$\frac{4,5,6}{2}\$ Mermel et al, proposed a CDI control plan \$\frac{7}{2}\$ for the hospitals but it was labor intensive to execute thus financially not feasible in most of the hospitals (Appendix I). We have achieved a computerized standard operating procedure for the CDI control in hospitals. Our procedure is not labor intensive, therefore economically feasible in all hospitals.

- 1. Desai k, et al. Epidemiological and economic burden of Clostridium difficile in the United States: estimates from a modeling approach. BMC Infectious Diseases 2016; 16(303); 1-10.
- 2. Magill et al. Changes in Prevalence of Health Care-Associated Infections in U.S. Hospitals. N Engl J Med 2018; 379(18): 1732
- 3. Schuerz AN. Diagnosis of C. Difficile-Why so Difficult. CLN November 2018, 13.
- 4. Hopkins RY, Wilson RB. Treatment of recurrent Clostridium difficile colitis: a narrative review. Gastroenterol Rep. (Oxf) 2018; 6(1): 21-29

- 5. McDonald LC et al. Clinical Practice Guidelines for Clostridium Difficile Infections in Adults and Children: 2017 Update by the Infectious Diseases Society of America (IDSA) and Society for Healthcare Epidemiology of America (SHEA). Clin Infect Disease 2018. Available from:
  - http://www.idsociety.org/Guidelines/Patient Care/IDSA Practice Guidelines/Infections

    By Or gan System-81567/Gastrointestinal/Clostridium difficle/
- 6. Wilcox MH et al. Bezlotoxumab for Prevention of Recurrent Clostridium difficle Infection. N Engl J Med 2017; 376: 305-317.
- 7. Mermel LA et al. Reducing Clostridium difficle Incidence, Colectomies and Mortality in the Hospital Setting: A successful Multidisciplinary Approach. The Joint Commission Journal on Quality and Patient Safety 2013; 39(7): 208-305 (AP1-AP4)

# ii. Objective / System Overview:

**CDIFF infection control** is a cloud-based solution developed to monitor and streamline the treatment process of Clostridium Difficile Infection. The solution has departments, teams, staff, roles, tasks and patients and those are coordinated via the workflows. Admin is the key role that drives the solution by registering patients, defining the maintenance tasks, assigning them to various departments/teams. For each defined maintenance task, there is a responsible team that performs and logs the timing, monitoring team that gets alerted in case of delays, etc. The lab, radiology and any other defined department will have a dashboard to display any instructional messages.

# iii. Technology Needed to Utilize the Content and Services of CDIFF Infection Control:

The website works on Google Chrome, Mozilla, Internet Explorer, Safari and Opera browsers.

# iv. Authorized use permission:

Usage of CDIFF is limited to the staff who has been registered as staff by the Administrator.

# 2. Launching Website/Installing mobile application:

# i. Launching Website:

Using any browser, Type <a href="http://www.cdiffcontrol.org/">http://www.cdiffcontrol.org/</a> on the address bar and hit enter. Note that all browsers are supported.

# ii. Launching mobile application:

Installing the CDIFF Infection Control App from Android Play Store is straight forward

Step1: Go to 'Play store' in Android mobile.

Step2: Search 'CDIFF', You will find the application which is free to install.

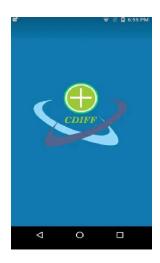

# 3. Login process

As mentioned earlier in this document, there is no registration process in CDIFF solution as the staff members are registered by Administration of the program. Once registered, staff members will get their login credentials.

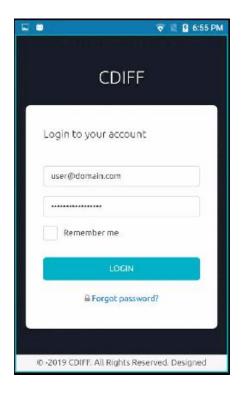

### 4. Roles

### i. Admin:

Admin is the key role assigned to a person to drive the entire core functionality. Admin controls the creation of maintenance tasks, assigning them to performing team [creates a new team in case the right one is not found] and monitoring team. The frequency of the maintenance tasks to be performed is also configured and the system tracks whether or not it is performed. The monitoring team of the respective task is alerted in case not. When a patient is confirmed with CDIFF INFECTION, the patient is then registered in this program and is assigned a room. The monitoring process is triggered when the button 'Begin Treatment' is clicked by the admin and tracks all the tasks.

- a. Create a patient / Import patient from EMR
- b. Create Departments/teams
- c. Create/register staff members and assign them to departments/teams.
- d. Create tasks to be performed by teams and assign them the performing team, monitoring team, task dependencies, frequencies, etc.
- e. Check reports and perform review meetings based on results.

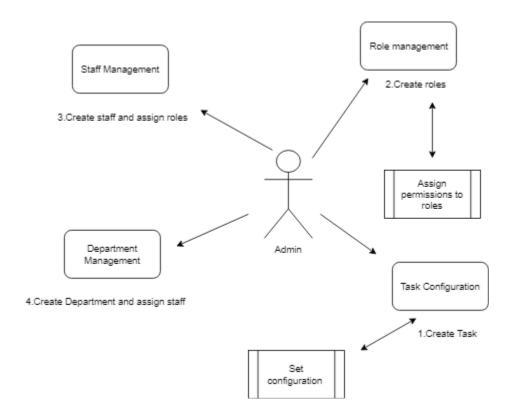

Flow chart for the admin management

### i. Staff:

- a. Perform and track personal hygiene tasks.
- b. Perform all the patient/room related tasks assigned to their team based on the order and frequency.
- c. Send Lab/Radiology order instructions for a patient.

# ii. Department Staff:

- a. Dashboard with alerts of overdue tasks.
- b. Send text message reminders to the staff on the performing team.
- c. Order instructions list for Lab and Radiology department staff.

### 5. Overview of various screens

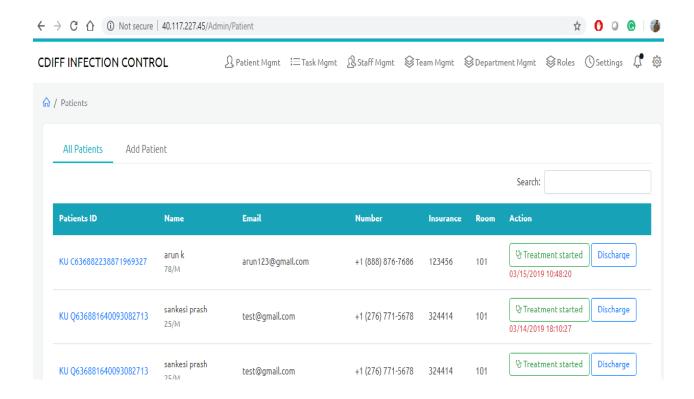

In the home page you can see different modules such as:

- 1. Patient Management
- 2. Task Management
- 3. Staff Management
- 4. Team Management
- 5. Department Management
- 6. Roles
- 7. Notifications
- 8. Settings

# I. Patient management

Add patients

The first step in the infection control program is to register/add the patient in the system by gathering below basic information from the patient and then assigns a room.

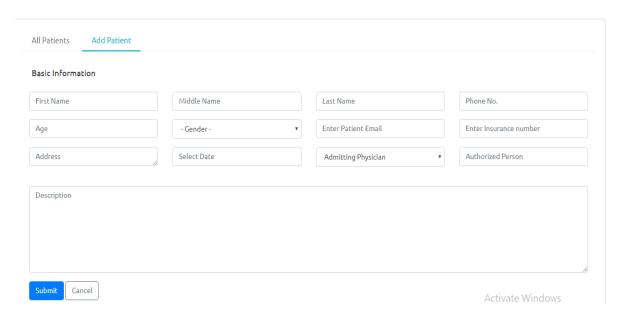

#### All Patients:

After giving all the required information click on the submit button, it will redirect you to the patient list where you can view all the patient details which you had given.

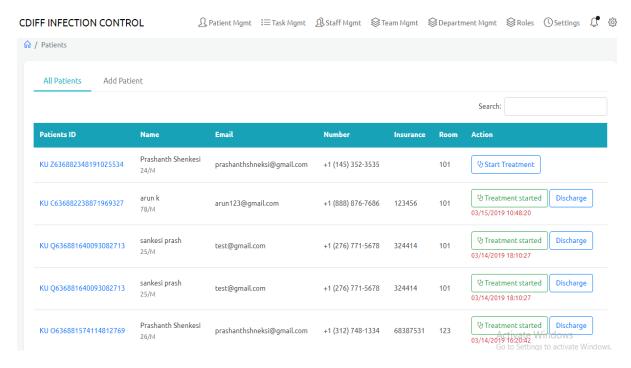

#### Patient Details that display in the list:

- Patient ID: Displays Unique ID for every patient
- Name: It displays all the patient names
- Email: Email of the patient
- Number: It displays all the numbers of the patients

- Insurance: It displays all the insurance numbers for the patients.
- Room: It displays the room details which allocated to patient
- **Search:** You can directly search the patient you want from the above table by giving any one of the required field details of the patient.
- **Import Patient:** Importing patients from the existing patient directory list. You can directly get the details automatically by using this module.
- Action: In the action, admin can perform 3 operations such as:
  - a. **Assign Room**: Admin can assign a room to the patient.
  - b. **Start Treatment**: After Assigning the room admin will click the button on start treatment which triggers the schedule of maintenance tasks and their monitoring/reporting.
  - c. **Discharge**: Admin can discharge the patient.

# **II.** Task Management:

This section allows admin to create/manage a maintenance task and assign the performing and monitoring teams respectively.

#### Add Task

During the initial setup, admin is responsible to create all the desired maintenance tasks in the system with the field values as shown in below picture and assign the task to a team to perform the activity and a team to monitor it. This screen also lets the admin to create tasks dependencies and set the frequency of the task.

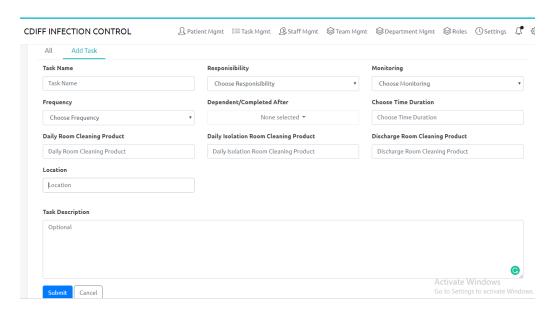

#### Field description:

- **Task name:** A meaningful name for the maintenance task.
- **Responsibility:** Select the responsible team from the drop-down list. The selected team is expected to perform the task.
- Monitoring: Select the Monitoring team from the drop-down list. The current shift member of selected monitoring team will receive a notification about the delayed task through notifications.
- **Frequency:** The frequency of the respective maintenance task. Example: daily, weekly, as needed etc.
- **Dependent/Completed After:** This helps to configure task dependencies. If a particular maintenance task has to follow other task/tasks, this is the place to set them. The staff member when tries to perform this task, system checks the status of the selected dependent tasks and alerts accordingly.

#### **Example for dependency:**

If you want to perform the task named B, and if task B is configured to be dependent on task A, then the system checks for the status of Task A before the task B can begin.

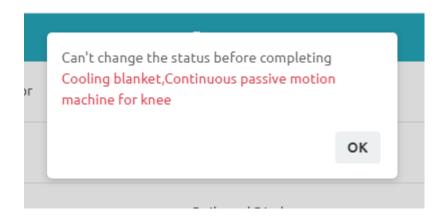

**Example for dependency** 

- Choose time duration: The time duration which takes to complete the task
- Daily room cleaning product: Details need to enter.
- **Daily Isolation room cleaning product:** Details need to enter.
- **Discharge room cleaning product:** Discharge room cleaning product.
- **Location:** Place of the location where the task is done.

- Total Description: Complete description if required.
- **Submit:** Click on Submit button after giving the required information.
- Cancel: Click on Cancel button if you decide not to submit.
- **All**: After giving the entire required information click on the submit button, it will redirect you to the task list where you can view all the tasks details which you had given.

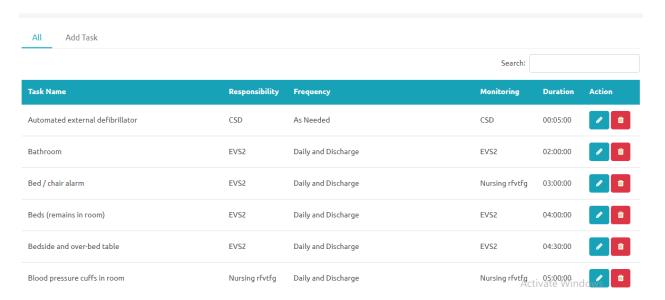

#### Action:

In the Action module, you can perform 2 operations such as:

1)Edit task: Where you can edit the task details.
2)Delete task: Here you can delete the task.

#### Search:

Search helps when the list is big and a specific task need to be edited/deleted.

# **III.** Staff Management:

It is the staff directory where all the staff details are stored.

#### Add Staff

The standard way to create/add a staff member to the system.

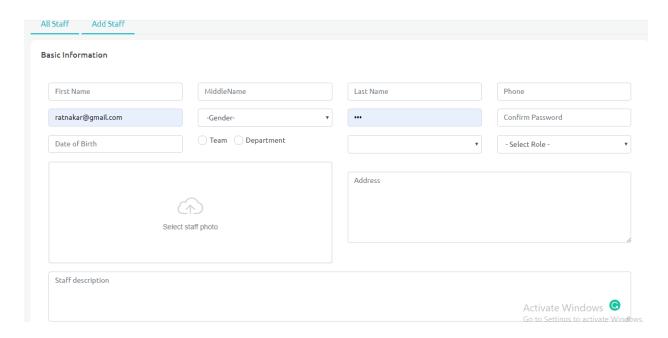

Basic Information which required for the staff:

- First Name
- Middle Name
- Last Name
- Phone
- Email
- Gender:
- Password
- Confirm Password
- Date of Birth

### • Team/Department:

You need to select only one from the given 2 radio buttons which means a member should be either in the staff or department.

- Select Role:
- Photo
- Address
- Staff Description
- Submit
- Cancel.
- All Staff:

Default view that lists all the staff members with basic details.

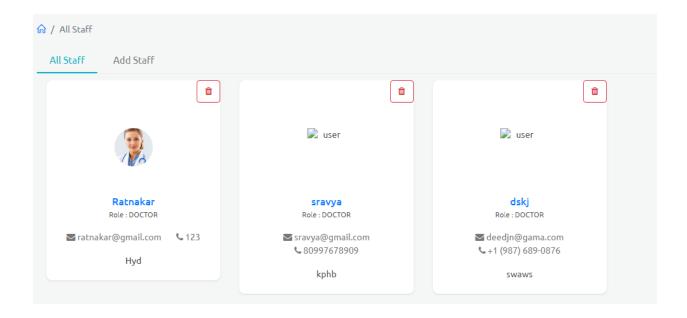

# IV. Team Management:

Certain staff members are grouped into a team.

- Add Teams
- 1. Team Name
- 2. Team Image
- 3. Team Description

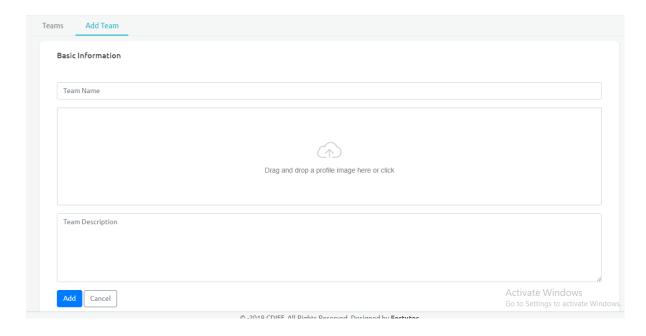

#### Teams:

After creating a team, you can perform the below tasks

- Add team members.
- Edit team
- Delete team
- View Team members.

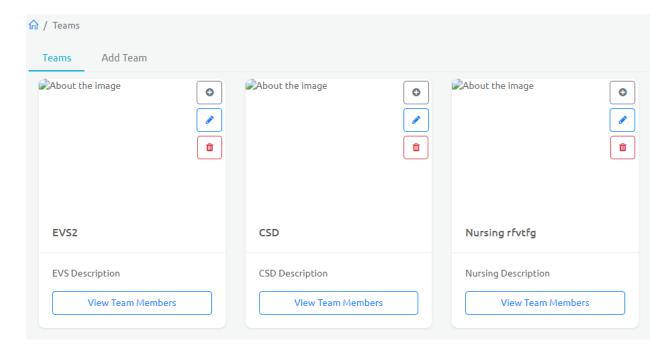

# V. Department Management:

Admin also can create various departments as needed and each department is then assigned staff member(s) who can then access the department's dashboard.

### Add Department

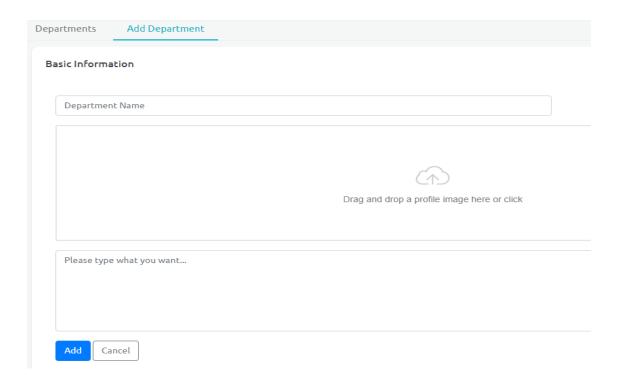

Department Name, description and Image [optional] are needed to create a department.

### • Departments:

After creating a Department, you can see the departments that you have created and can perform the below tasks.

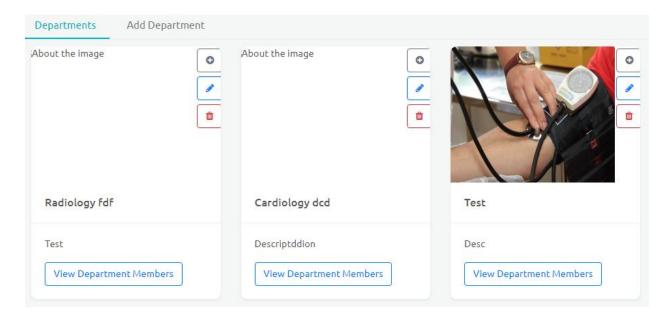

• Add department members.

- Edit department
- Delete department
- View department members.

### VI. Roles:

Role is access to set of modules that can be assigned to a user/staff member. The user when logged in to the system is limited to set of modules/actions based on the role assigned. Here in the roles section, admin can create/modify a role any time and the users experience the changes automatically.

For example, if we create a role called the doctor then we can give access for 2 modules like where he works on

- 1)Staff ->Home
- 2)Staff ->Patient Orders

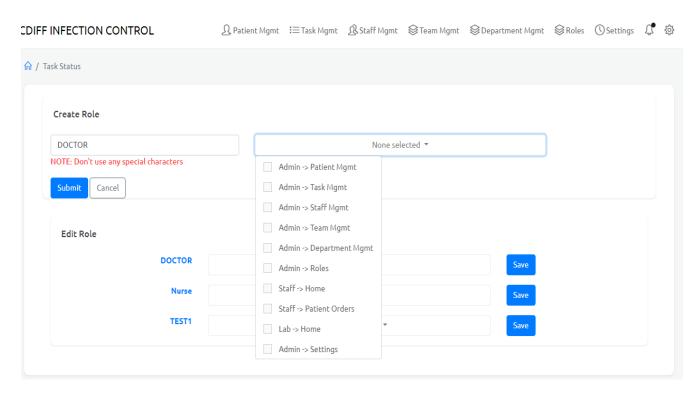

**Note:** Admin need to check thoroughly while creating and assigning the roles to various staff members. Admin need to confirm whether the staff belongs particular department or not.

### **Configuration for role:**

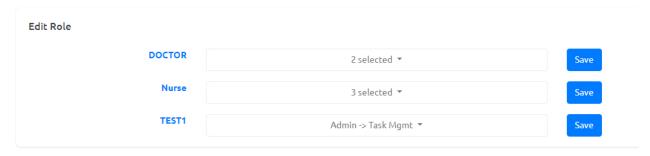

In the Configuration part, you can add or remove the department access to the particular staff at any time and after editing was complete you need to save them.

### 6. How it works:

# A. Performing maintenance tasks and record timing:

This section explains the process to track the timing and performance of the tasks by the staff members. Every staff member from the performing team of a particular task is expected to begin the task when entering the patient room, perform the task and mark it as complete. The system tracks the time taken to perform the task along with the details of the staff member. The frequency checks and status is run background always and the notifications are issued to monitoring team.

# i. Login:

1. Admin/Staff can login by using their existing official ID credentials

OR

2. Admin/Staff can login by using their login credentials which were provided by the admin.

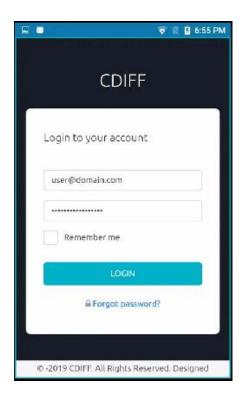

# ii. Staff Home page:

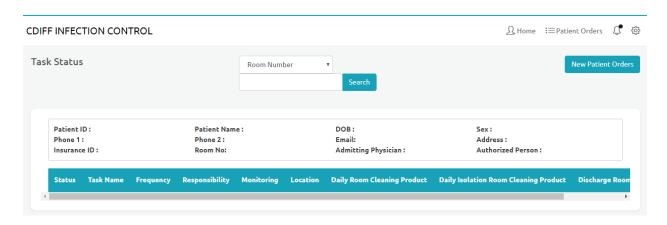

In the home page, we can see 4 modules in general. And additional modules will be added to staff by the admin based on the need.

# iii. Module description:

# A. Search patient:

• After login - The staff needs to check the patient which is assigned to him by entering patient details like room number or patient name/mobile/Email id in the search bar.

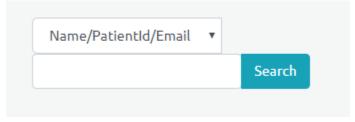

- You will see the tasks list which needs to perform for the patient.
- In the task list, you will find the task status details in the top of the table.
  - a) Status
  - b) Task name
  - c)Frequency
  - d)Responsibility
  - e) Monitoring
  - f) Location
  - g) Daily room exchange
  - h) Daily Isolation room cleaning product
  - I)Discharge Room Cleaning product.

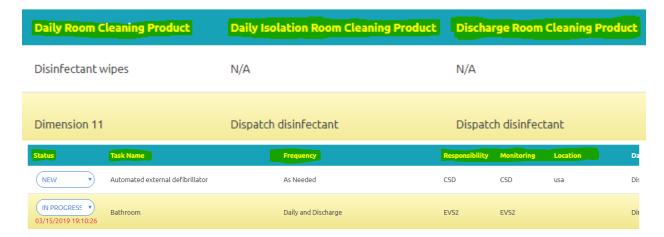

#### a) Status

Shows the status of the task. there are 3 status descriptions for any task.

- New: This means the task is in yet to begin. If delayed, monitoring team is alerted.
- <u>Begin task:</u> When changed to 'Begin' the system notes the time and the status is changed to 'IN PROGRESS'.

• Completed: After the task is performed the status need to change from **IN PROGRESS to Completed**.

#### b) Task name:

It displays the name and of the task.

#### c)Frequency:

- For every particular task, there will be a frequency which is set by the admin.
- It defines how frequently the task has to be performed.

#### d) Responsibility:

• It displays the name of the responsible team, that need to perform the task.

#### E) Monitoring:

• This displays the name of the monitoring team who gets alerted in case of delays.

#### F) Location:

- It shows where the task needs to be performed, it displays the place.
- **G) Daily Room Cleaning Product.**
- H) Daily Isolation Room Cleaning Product.
- I)Discharge room cleaning product.

# B. Condition to perform a task:

- Some tasks could be dependent on other tasks performance status. Admin sets the dependencies during the initial setup.
- For example, let's assume there are 2 tasks named 'Task A' and 'Task B'. If the task B is dependent on task A then you need to perform 'Task A' first and then 'Task B'.
- If a particular task had dependency and the task is not performed, a pop-up message will be displayed when user tries to begin the task.

### Pop-up message example:

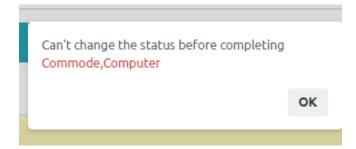

• After looking at the above example it is clear that there is a dependency where you need to perform commode, computer tasks and before trying to perform the intended task.

### **C. New Patient Orders**

- After selecting the particular patient, you will find all the task list in the table
- When the staff needs to instruct lab on a particular order or send a note in general, it can be accomplished via the orders screen.
- The button named 'new patient orders' is located on the top right of the screen for the same.

#### Send Patient Order

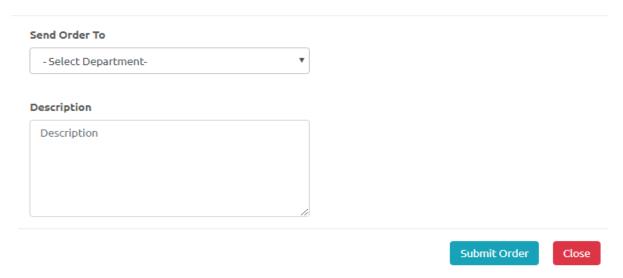

- Select the department to where you wanted to send an order. **Example**: Radiology, cardiology.
- Provide the require description in the text box and click on submit order.
- Your order will be directly assigned to the department staff that you have selected.
- You can track the ordered task status by using tab named patient order.

### **D. Patient Orders:**

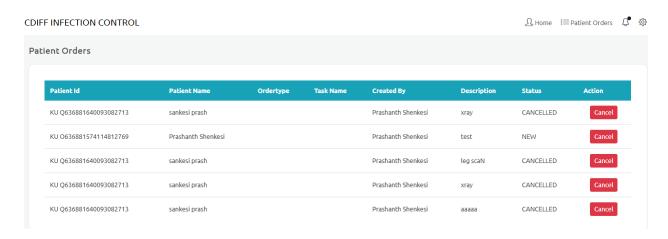

- Patient orders tab can be found on the top right corner of the home page.
- It displays all the new task ordered details.
- It shows the list of order details with the detailed information for every particular order.
- Status: Status of the ordered task.
- Action: The standard way to cancel an order.

# **B. Performing personal Hygiene [by caregivers]:**

Personal Hygiene tab is a designated section to track and record the time spent on any/all of the defined tasks. Once administrator configures the tasks, they are automatically assigned to all the staff members. They can login, select a patient, look at the tasks and mark them begin or complete. The program automatically calculates the time spent on each task and reports accordingly.

#### Steps to follow:

Search for the patient by using patient name/Room number.

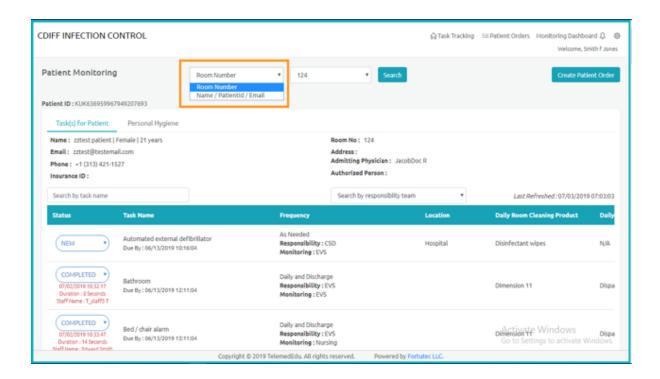

Click on Personal Hygiene Tab.

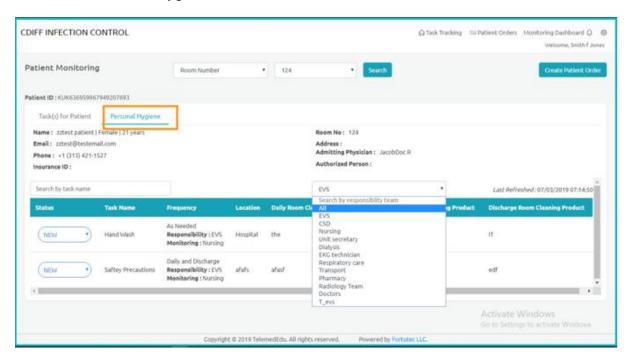

> If the list is big, you can search for a specific task.

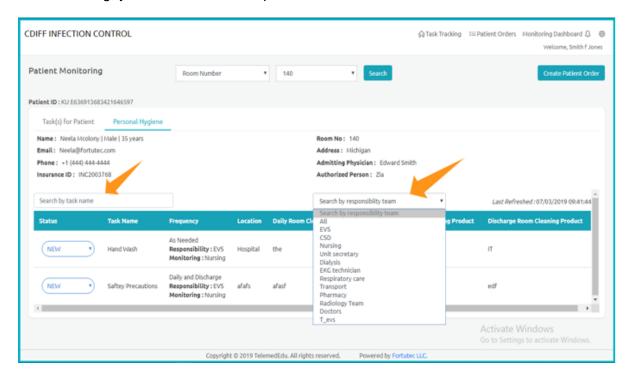

For the task chosen, select one of the 4 statuses from the dropdown list.

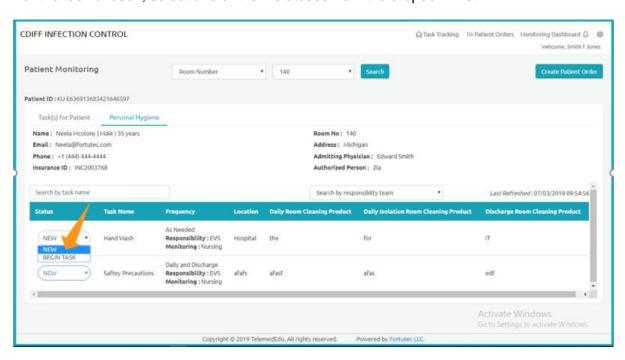

- 1. <u>New:</u> This is the initial stage of task which means the staff need to begin a task.
- 2. **Begin Task:** Clicking on Begin Task the status of the task will be changed In progress.
- 3. In Progress: It tells that task is under progress.
- <u>Completed:</u> Once the task is performed, staff can change its status from In Progress to Completed. Upon completion, duration is calculated and displayed for information purpose.
- 5. **Reset:** Any accidental updates can be reverted by clicking on reset option.

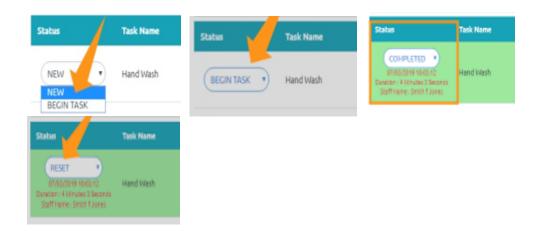

### 7. Work Flow

### I. How to create staff

Step1: Go to Main menu

Step2: Click on staff management button.

Step3: Click on Add Staff

Step4: Provide details of the staff in required fields

Step5: Click on submit button

### II. How to create a role:

Step1: Go to Main menu

Step2: Click on Roles

Step3: Enter the Role Name

Step4: Select the radio buttons of which role is required.

Step5: Click on submit button.

# III. How to assign a role:

Step1: Go to Main menu

Step2: Click on Roles

Step3: Go to Edit Role

Step4: Select the radio buttons which consist of different roles

# IV. How to create department:

Step1: Go to Main menu

Step2: Click on Department Management

Step3: Click on Add department

Step4: Provide the required information and click on Add button

### V. How to create team

Step1: Go to Main menu

Step2: Click on Team Management

Step3: Click on Add department

Step4: Provide the required information and click on Add button

# VI. How to add staff to the department

Step1: Go to Main menu

Step2: Click on Department Management

Step3: Click on Add department

Step4: After providing staff details click on radio button called Staff

Step5: Now select team type from the drop-down list and click on Add button.

### VII. How to add staff to team

Step1: Go to Main menu

Step2: Click on Staff Management

Step3: Click on Add Staff

Step4: After providing staff details click on radio button called Staff

Step5: Now select team type from the drop-down list.

### VIII. How to add task

Step1: Go to Main menu

Step2: Click on Task Management

Step3: Click on Add Task

Step4: Provide all the required fields

Step5: Click on Add task

### IX. Notifications

Step1: Go to Main menu

Step2: Click on Notifications Icon.

Here you can see all the notifications for the recent activities or upcoming tasks which need to perform.

# 8. Notifications

- It displays all the recent activities done by the users.
- Also, it reminds users of the task to be performed.

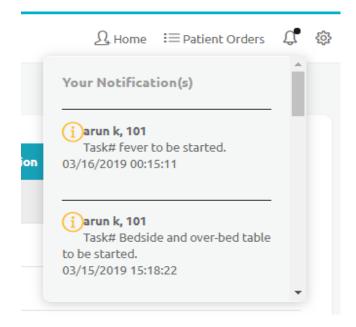